# <span id="page-0-0"></span>**OptiSystem** Getting Started

Optical Communication System Design Software

Version 13

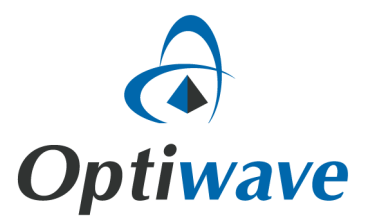

# **OptiSystem**

# Getting Started

Optical Communication System Design Software

#### **Copyright © 2014 Optiwave**

All rights reserved.

All OptiSystem documents, including this one, and the information contained therein, is copyright material.

No part of this document may be reproduced, stored in a retrieval system, or transmitted in any form or by any means whatsoever, including recording, photocopying, or faxing, without prior written approval of Optiwave.

#### **Disclaimer**

Optiwave makes no representation or warranty with respect to the adequacy of this documentation or the programs which it describes for any particular purpose or with respect to its adequacy to produce any particular result. In no event shall Optiwave, its employees, its contractors or the authors of this documentation be liable for special, direct, indirect or consequential damages, losses, costs, charges, claims, demands, or claim for lost profits, fees or expenses of any nature or kind.

# **Technical Support**

If you purchased Optiwave software from a distributor that is not listed here, please send technical questions to your distributor.

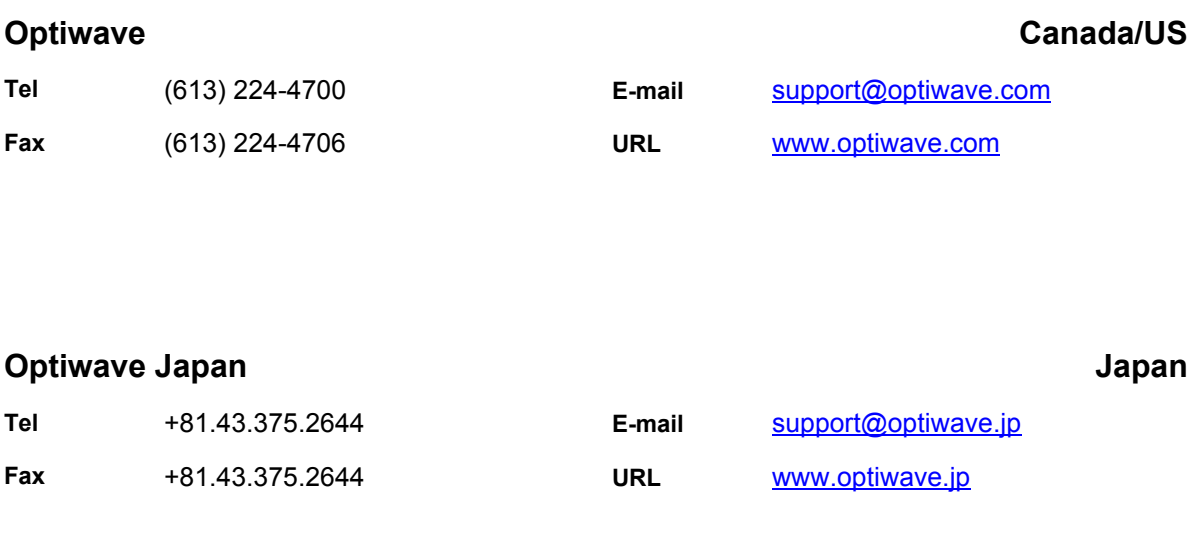

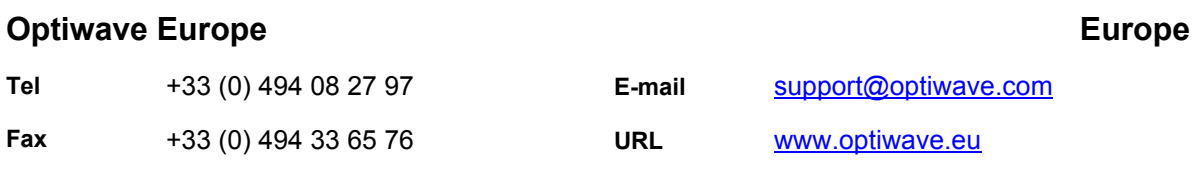

# Table of contents

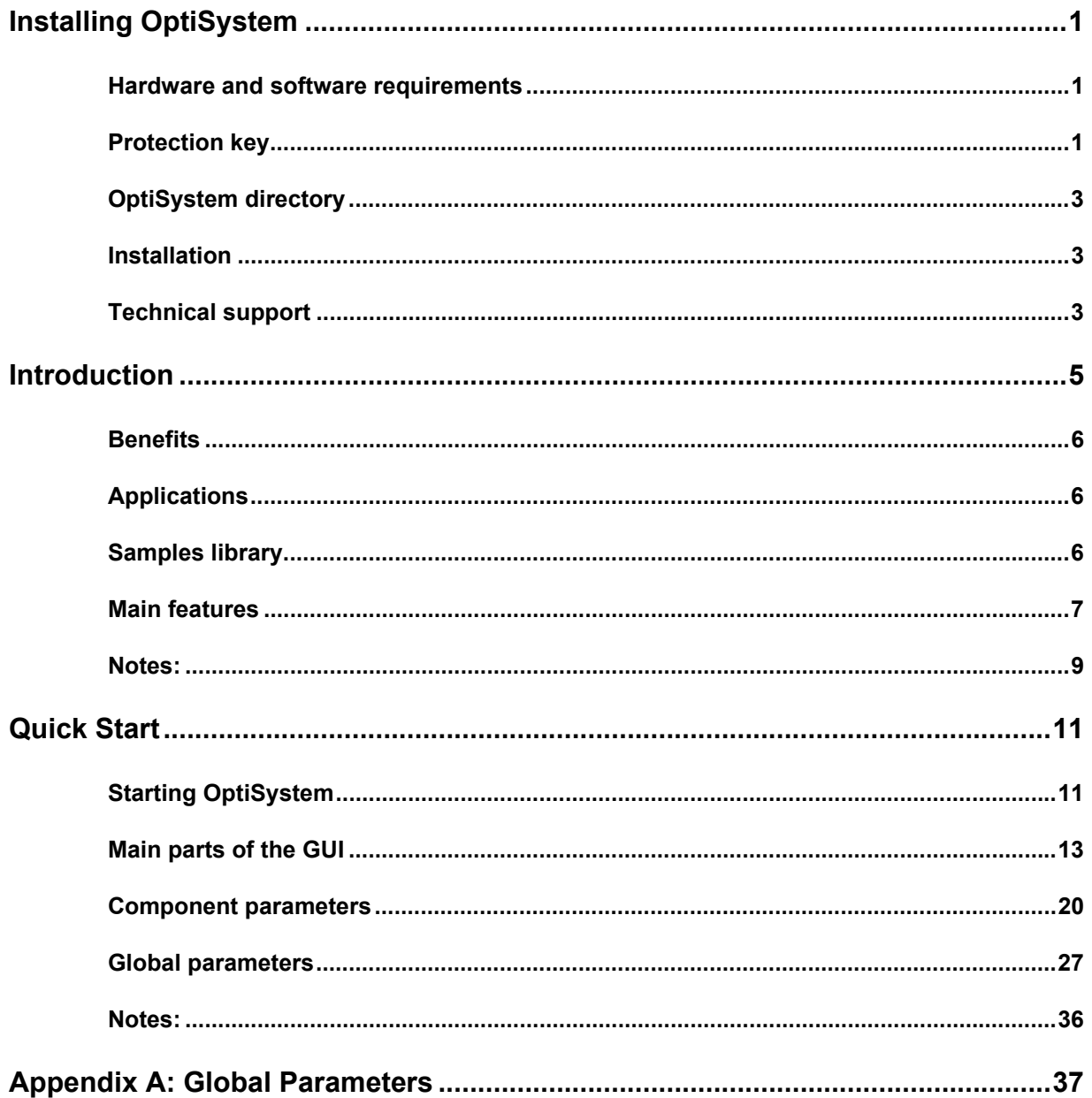

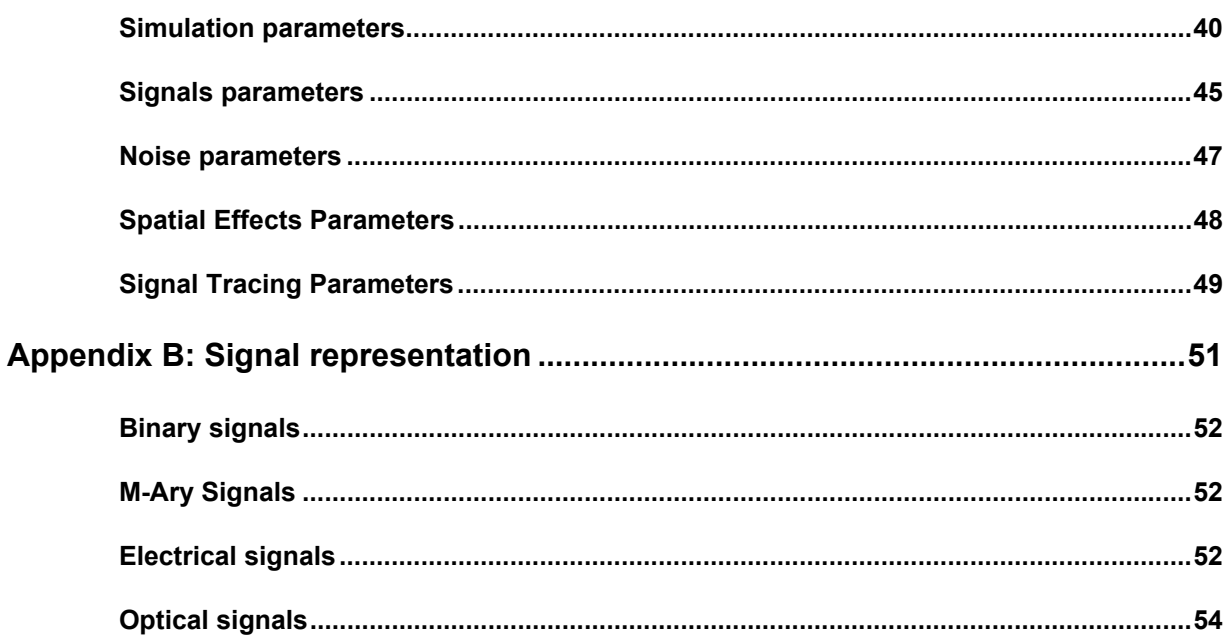

# <span id="page-8-0"></span>**Installing OptiSystem**

Before installing OptiSystem, ensure the system requirements described below are available.

# <span id="page-8-1"></span>**Hardware and software requirements**

OptiSystem requires the following minimum/recommended system configuration:

- Minimum PC configuration: PC with Pentium 4 processor or equivalent with 2G MB RAM.
- Recommended PC configuration: PC with a clock speed > 2 GHz with 2-4 cores (e.g. Intel i7 3rd/4th Gen, AMD Athlon/Athlon II) and 8MB RAM.
- Operating Systems: Microsoft Windows 7 & 8.1 (32-bit/64-bit)

For optimum software performance, we recommend the 64-bit version of Opti-System (64-bit version) installed on a **Windows 7 (64-bit)** or **Windows 8.1 (64 bit)** operating system.

*Note 1*: For **Windows XP** users a separate version of OptiSystem 13.0 is available. Please contact info@optiwave.com for further information. Please note that Optiwave will no longer support the **Windows XP** version of OptiSystem starting in 2015 (OS 14.x).

*Note 2*: Optiwave will no longer support the 32-bit version of OptiSystem starting in 2015 (OS 14.x).

- 400 MB free hard disk space
- 1024 x 768 graphic resolution, minimum 65536 colors
- Internet Explorer 5.5 or higher (to enable VBScript functionality)

# <span id="page-8-2"></span>**Protection key**

A hardware protection key is supplied with the software.

*Note:* Please ensure that the hardware protection key is NOT connected during the installation of OptiSystem.

To ensure that OptiSystem operates properly, verify the following:

The protection key is properly connected to the parallel/USB port of the computer.

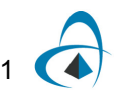

• If you use more than one protection key, ensure that there is no conflict between the OptiSystem protection key and the other keys.

*Note:* Use a switch box to prevent protection key conflicts. Ensure that the cable between the switch box and the computer is a maximum of one meter long.

# <span id="page-10-0"></span>**OptiSystem directory**

By default, the OptiSystem installer creates an OptiSystem directory on your hard disk. The OptiSystem directory contains the following subdirectories:

- **\bin** executable files, dynamic linked libraries, and help files
- \**components** OptiSystem component parameters from vendors
- **\documentation** OptiSystem support documentation
- **\libraries** OptiSystem component libraries

# <span id="page-10-1"></span>**Installation**

We recommend that you exit all Windows programs before running the setup program. To install OptiSystem, perform the following procedure.

#### **Step Action**

- **1** Log on as the Administrator, or log onto an account with Administrator privileges.
- **2** Insert the OptiSystem CD into your CD ROM drive.
- **3** On the Taskbar, click **Start** and select **Run**. *The Run dialog box appears.*
- **4** In the **Run** dialog box, type **F:\setup.exe**, where **F** is your CD ROM drive

**Note:** If the software was provided in electronic (downloaded) format, double click on the "setup.exe" file in the software installation folder.

- **5** Click **OK** and follow the screen instructions and prompts.
- **6** When the installation is complete, reboot your computer.

**Note:** OptiSystem samples are no longer automatically installed during installation. To install the OptiSystem samples folder right-click and open (or double-click) on the "OptiSystem\_Samples.exe" file within the OptiSystem installation folder.

# <span id="page-10-2"></span>**Technical support**

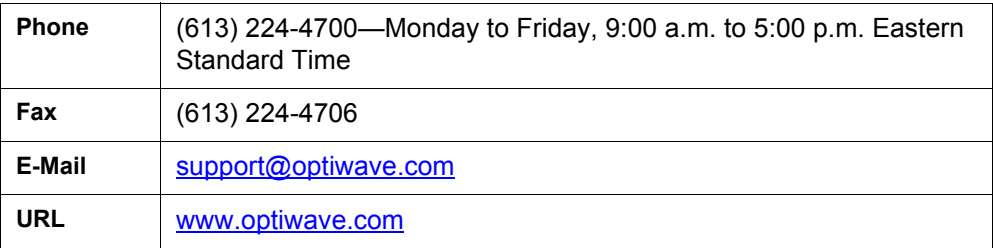

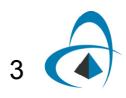

INSTALLING OPTISYSTEM

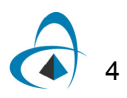

# <span id="page-12-0"></span>**Introduction**

Optical communication systems are increasing in complexity on an almost daily basis. The design and analysis of these systems, which normally include nonlinear devices and non-Gaussian noise sources, are highly complex and extremely time-intensive. As a result, these tasks can now only be performed efficiently and effectively with the help of advanced new software tools.

OptiSystem is an innovative optical communication system simulation package that designs, tests, and optimizes virtually any type of optical link in the physical layer of a broad spectrum of optical networks, from analog video broadcasting systems to intercontinental backbones.

OptiSystem is a stand-alone product that does not rely on other simulation frameworks. It is a system level simulator based on the realistic modeling of fiber-optic communication systems. It possesses a powerful new simulation environment and an hierarchical definition of components and systems. Its capabilities can be extended easily with the addition of user components, and can be seamlessly interfaced to a wide range of tools.

A comprehensive Graphical User Interface (GUI) controls the optical component layout and netlist, component models, and presentation graphics (see [Figure 1 on](#page-19-0)  [page 12](#page-19-0)).

The extensive library of active and passive components includes realistic, wavelength-dependent parameters. Parameter sweeps allow you to investigate the effect of particular device specifications on system performance.

Created to address the needs of research scientists, optical telecom engineers, system integrators, students, and a wide variety of other users; OptiSystem satisfies the demand of the booming photonics market for a powerful and easy-to-use optical system design tool.

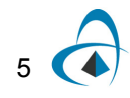

# <span id="page-13-0"></span>**Benefits**

- Rapid, low-cost prototyping
- Global insight into system performance
- Straightforward access to extensive sets of system characterization data
- Automatic parameter scanning and optimization
- Assessment of parameter sensitivities aiding design tolerance specifications
- Dramatic reduction of investment risk and time-to-market
- Visual representation of design options and scenarios to present to prospective customers

# <span id="page-13-1"></span>**Applications**

OptiSystem allows for the design automation of virtually any type of optical link in the physical layer, and the analysis of a broad spectrum of optical networks, from longhaul systems to MANs and LANs.

OptiSystem's wide range of applications include:

- Optical communication system design from component to system level at the physical layer
- CATV or TDM/WDM network design
- Passive optical networks (PON) based FTTx
- Free space optic (FSO) systems
- Radio over fiber (ROF) systems
- SONET/SDH ring design
- Transmitter, channel, amplifier, and receiver design
- Dispersion map design
- Estimation of BER and system penalties with different receiver models
- Amplified system BER and link budget calculations

# <span id="page-13-2"></span>**Samples library**

6

OptiSystem includes an extensive library of sample optical design (.osd) files (in excess of 200) that can be used as templates for optical design projects or for learning and demonstration purposes.

# <span id="page-14-0"></span>**Main features**

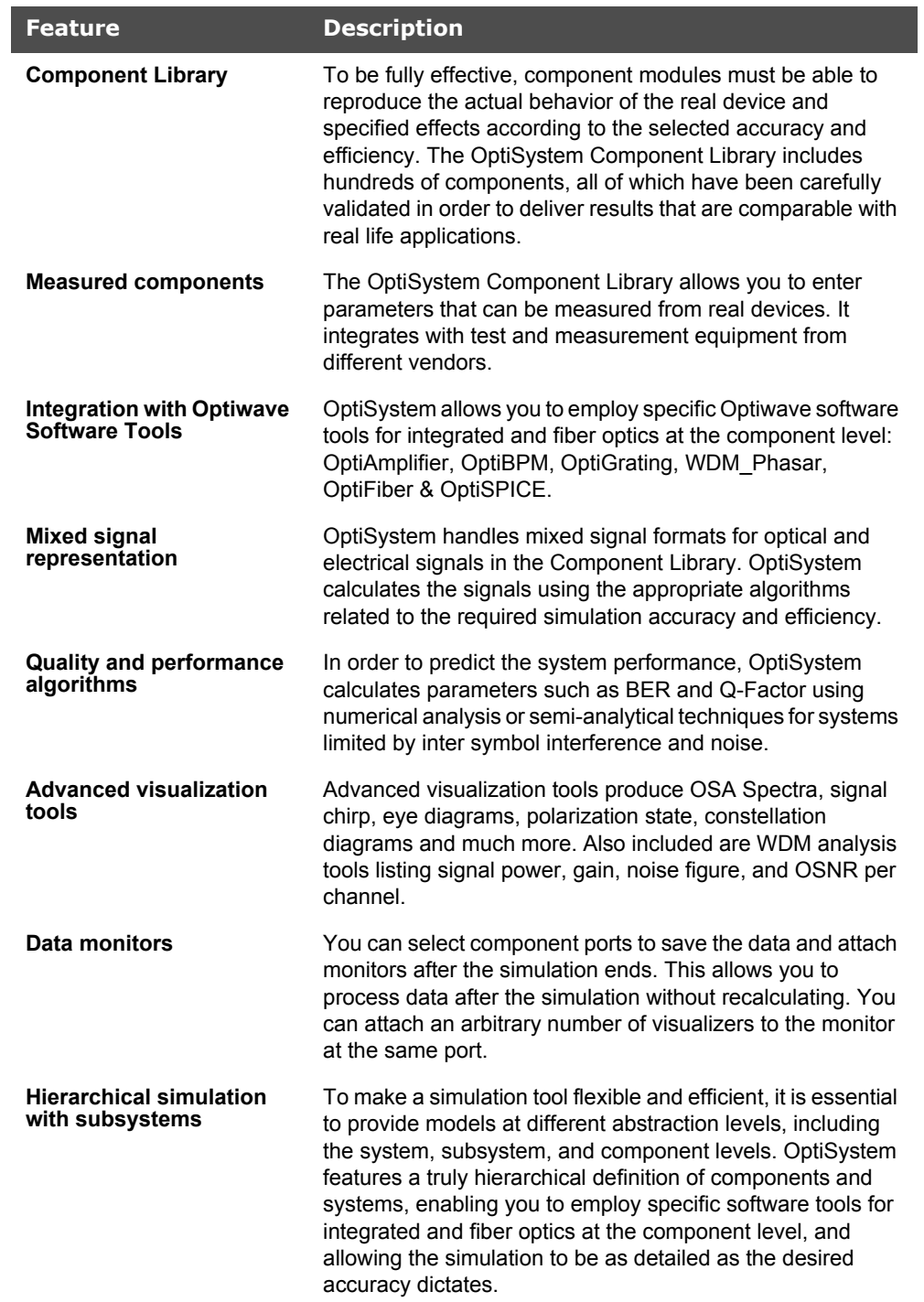

The main features of the OptiSystem interface include:

![](_page_14_Figure_4.jpeg)

![](_page_15_Picture_171.jpeg)

![](_page_15_Figure_2.jpeg)

<span id="page-16-0"></span>**Notes:**

![](_page_16_Picture_2.jpeg)

INTRODUCTION

![](_page_17_Figure_1.jpeg)

# <span id="page-18-0"></span>**Quick Start**

This section describes how to load a design, run a simulation, edit local and global parameters, and obtain results. The most efficient way to become familiar with OptiSystem is to complete the lessons in the Tutorials, where you learn how to use the software by solving problems.

*Note:* For the users of the **Amplifier Edition** of OptiSystem we recommend to follow **Lesson 7: Optical Amplifiers - Designing optical fiber amplifiers and fiber lasers**, and for the users of the **Multimode Edition** of OptiSystem we recommend to follow **Lesson 8: Optical Systems - Working with multimode components**. Both lessons are available in the OptiSystem tutorials book.

# <span id="page-18-1"></span>**Starting OptiSystem**

To start **OptiSystem**, perform the following action.

#### **Action**

**•** From the **Start** menu, select **Programs** > **Optiwave Software**> **OptiSystem 12 > OptiSystem**.

*OptiSystem loads and the graphical user interface appears (see [Figure](#page-19-1) 1).*

![](_page_18_Picture_9.jpeg)

<span id="page-19-1"></span>![](_page_19_Picture_15.jpeg)

<span id="page-19-0"></span>**Figure 1 OptiSystem graphical user interface (GUI)**

# <span id="page-20-0"></span>**Main parts of the GUI**

The OptiSystem GUI contains the following main windows:

- [Project layout](#page-20-1)
- **[Dockers](#page-21-0)** 
	- [Component Library](#page-21-1)
	- [Project Browser](#page-21-2)
	- [Description](#page-22-0)
- [Status Bar](#page-22-1)

# <span id="page-20-1"></span>**Project layout**

The main working area where you insert components into the layout, edit components, and create connections between components (see [Figure](#page-20-2) 2).

<span id="page-20-2"></span>![](_page_20_Figure_11.jpeg)

**Figure 2 Project layout window**

![](_page_20_Figure_13.jpeg)

# <span id="page-21-0"></span>**Dockers**

Use dockers, located in the main layout, to display information about the active (current) project:

- [Component Library](#page-21-1)
- [Project Browser](#page-21-2)
- [Description](#page-22-0)

#### <span id="page-21-1"></span>**Component Library**

<span id="page-21-3"></span>Access components to create the system design (see [Figure](#page-21-3) 3).

**Figure 3 Component Library window**

![](_page_21_Picture_9.jpeg)

#### <span id="page-21-2"></span>**Project Browser**

<span id="page-21-4"></span>Organize the project to achieve results more efficiently, and navigate through the current project (see [Figure](#page-21-4) 4).

**Figure 4 Project Browser window**

![](_page_21_Picture_88.jpeg)

![](_page_21_Figure_14.jpeg)

#### <span id="page-22-0"></span>**Description**

<span id="page-22-2"></span>Display detailed information about the current project (see [Figure](#page-22-2) 5).

![](_page_22_Picture_3.jpeg)

**Figure 5 Description window**

# <span id="page-22-1"></span>**Status Bar**

Displays project calculation progress information, useful hints about using OptiSystem, and other help. Located at the bottom of the **Project Layout** window.

**Figure 6 Status Bar**

[CTRL] - Duplicate, [SHIFT] - Add to selection, [CTRL + SHIFT] Resize layout.

![](_page_22_Figure_9.jpeg)

# *Loading a sample file*

To load a sample file, perform the following procedure.

#### **Step Action**

- **1** From the **File** menu, select **Open**.
- **2** In **Samples** > **Introductory Tutorials**, select **Quick Start Direct Modulation.osd.**

*The Direct Modulation sample file appears in the Main layout (see [Figure](#page-23-0) 7).*

<span id="page-23-0"></span>![](_page_23_Figure_7.jpeg)

**Figure 7 Direct Modulation sample file**

The transmitter is built using a direct laser modulation scheme, and consists of the following components:

- **Pseudo-Random Bit Sequence Generator:** Sends the bit sequence to the **NRZ Pulse Generator**. The pulses modulate the **Laser Measured**. The **Photodetector PIN** receives the optical signal attenuated by the **Optical Attenuator**. The **Low Pass Bessel Filter** filters the electrical signal.
- **Optical Spectrum Analyzer:** Displays the modulated optical signal in the frequency domain

![](_page_23_Picture_12.jpeg)

- **Optical Time Domain Visualizer:** Displays the modulated optical signal in the time domain.
- **Oscilloscope Visualizer:** Displays the electrical signal after the PIN in time domain.
- **BER Analyzer:** Measures the performance of the system based on the signal before and after the propagation.

*Note:* More than one visualizer can be attached to a component output.

# *Running a simulation*

To run a simulation, perform the following procedure.

#### **Step Action**

<span id="page-24-0"></span>**1** From the **File** menu, select **Calculate** (see [Figure](#page-24-0) 8). *The OptiSystem Calculations dialog box appears (see [Figure](#page-25-0) 9).*

![](_page_24_Picture_84.jpeg)

#### **Figure 8 File menu**

![](_page_24_Picture_11.jpeg)

![](_page_25_Picture_50.jpeg)

<span id="page-25-0"></span>![](_page_25_Picture_51.jpeg)

**2** In the **OptiSystem Calculations** dialog box, click the **Run** button (see [Figure](#page-25-0) 9).

*The results appear in the Calculation Output window.*

*The calculation output appears in the Calculation Output window, and the simulation results appear below the components that were included in the simulation.*

![](_page_25_Figure_6.jpeg)

# *Displaying results from a visualizer*

To view the simulation results, perform the following action.

#### **Action**

**•** Double-click a visualizer in the **Project layout** to view the graphs and results that the simulation generates (see [Figure](#page-26-0) 10).

<span id="page-26-0"></span>![](_page_26_Figure_5.jpeg)

#### **Figure 10 Optical Time Domain Visualizer results**

![](_page_26_Picture_7.jpeg)

# <span id="page-27-0"></span>**Component parameters**

# *Viewing and editing component parameters*

Double-click a component to view and edit the parameters for the component. To view the properties for **Laser Measured**, perform the following action.

#### **Action**

**•** In the **Project layout**, double-click the **Laser Measured** component. *The Laser Measured Properties dialog box appears.*

<span id="page-27-1"></span>![](_page_27_Picture_53.jpeg)

**Figure 11 Component parameters – Laser Measured**

![](_page_27_Picture_8.jpeg)

Component parameters are organized by categories. **Laser Measured** has seven parameter categories, each represented by a tab in the dialog box (see [Figure](#page-27-1) 11).

- Main
- **Measurements**
- Initial estimate
- **Numerical**
- **Graphs**
- **Simulation**
- Noise
- Random numbers

Each category has a set of parameters. Parameters have the following properties:

- Disp
- Name
- Value
- Units
- Mode

The first category in the **Laser Measured** dialog box is **Main**. You can enter the signal **Frequency** and **Power** using the **Main** tab.

The first parameter in the **Main** category is **Disp**. When you select a check box beside a parameter listed in the **Disp** column, the parameter value appears under the component in the **Project layout**. For example, if you select the **Frequency** and **Power** check boxes in the **Disp** column, these parameter values appear in the **Project layout** (see [Figure](#page-28-0) 12).

<span id="page-28-0"></span>**Figure 12 Laser Measured with displayed parameter values**

![](_page_28_Picture_19.jpeg)

Each parameter can have a value in the columns **Name**, **Value**, **Units**, and **Mode**. Some parameters can have different units. For example, you can select the **Frequency** parameter to be in Hz, THz, or nm. When you change your unit selection, the conversion is automatic (see [Figure](#page-29-0) 13).

![](_page_28_Figure_21.jpeg)

<span id="page-29-0"></span>![](_page_29_Picture_16.jpeg)

**Figure 13 Choosing parameter values**

# *Editing parameters*

To edit the **NRZ Pulse Generator** parameters, perform the following procedure.'

#### **Step Action**

- **1** Double-click the **NRZ Pulse Generator** in the **Project layout.** *The NRZ Pulse Generator Properties dialog box appears (see [Figure](#page-30-0) 14).*
- **2** Click the **Simulation** tab.

**Figure 14 Laser NRZ Pulse Generator simulation options**

<span id="page-30-0"></span>![](_page_30_Picture_57.jpeg)

For the **Sample rate** parameter, the **Mode** is **Script** (see [Figure](#page-31-0) 15). This parameter will be evaluated as an arithmetic expression. The **Sample rate** parameter of the **Laser Measured** component also refers to a Global parameter with the same name.

<span id="page-31-0"></span>![](_page_31_Picture_38.jpeg)

**Figure 15 Scripted parameters**

# *Editing visualizer parameters*

To access the parameters for the **Optical Spectrum Analyzer**, perform the following procedure.

#### **Step Action**

<span id="page-32-0"></span>**1** Right-click the **Optical Spectrum Analyzer**. *A shortcut menu appears (see [Figure](#page-32-0) 16).*

![](_page_32_Picture_67.jpeg)

**Figure 16 Shortcut menu**

**2** Select **Component Properties**.

*The Optical Spectrum Analyzer Properties dialog box appears (see [Figure](#page-33-0) 17).*

![](_page_32_Figure_9.jpeg)

<span id="page-33-0"></span>![](_page_33_Picture_14.jpeg)

**Figure 17 Optical Spectrum Analyzer Properties dialog box**

# <span id="page-34-0"></span>**Global parameters**

The global parameters are common to all OptiSystem simulations. (See [Appendix A:](#page-44-0)  [Global Parameters](#page-44-0) for more information on global parameters.) In this particular case, you indirectly define the simulation time window, the number of samples, and the sample rate using three parameters:

- **Bit rate**
- Bit sequence length
- Number of samples per bit

These parameters are used to calculate the **Time window**, **Sample rate**, and **Number of samples**.

- **Time window** = Sequence length  $*$  1/Bit rate = 256  $*$  1 / 10e9 = 25.6 ns
- **Number of samples** = Sequence length \* Samples per bit = 32768 samples
- **Sample rate** = Number of samples / Time window = 1.28 THz

The time window of the simulation is 25.6 ns. 32768 samples will be generated by each component, and the signal bandwidth is 1.28 THz.

OptiSystem shares the parameter **Time window** with all components. This means that each component works with the same time window. However, each component can work with different sample rates or number of samples (see [Figure](#page-35-0) 18).

![](_page_34_Picture_12.jpeg)

<span id="page-35-0"></span>![](_page_35_Picture_16.jpeg)

### **Figure 18 Global parameters values**

# *Editing global parameters*

To edit global parameters, perform the following procedure.

#### **Step Action**

- **1** Double-click in the **Project layout**. *The Layout 1 Parameters dialog box appears (see [Figure](#page-35-0) 18).*
- **2** Select or clear global parameters as required.

These parameters can be accessed by any component using the script mode. The **NRZ Pulse Generator** refers by default to the global parameter **Sample rate** using script mode (see [Figure](#page-36-0) 19). The **Low Pass Bessel Filter** has the Cutoff parameter frequency as **0.75 \* Bit rate**. In this case, **Bit rate** is a global parameter (see [Figure](#page-37-0) 20).

<span id="page-36-0"></span>![](_page_36_Picture_81.jpeg)

**Figure 19 NRZ Pulse Generator properties**

![](_page_36_Figure_9.jpeg)

<span id="page-37-0"></span>![](_page_37_Picture_15.jpeg)

### **Figure 20 Low Pass Bessel Filter properties**

# *Using the Layout Editor*

In the following example, you will modify a design that you create. You will change the laser modulation scheme from direct to external modulation by replacing some of the components in the design and adding components from the Component Library.

To use the **Layout Editor**, perform the following procedure.

#### **Step Action**

- **1** To delete the **Laser Measured** component, select the **Laser Measured** component in the **Project layout** and press the **Delete** key. *The Laser Measured component is deleted from the layout.*
- **2** From the Component Library, select **Default** > **Transmitters Library** > **Optical Sources**.
- **3** Drag the **CW Laser** to the **Project layout** (see [Figure](#page-38-0) 21).

*Note:* The autoconnect feature automatically connects components in the **Project layout**. If connections are not made automatically, see ["Connecting](#page-40-0)  [components manually" on page 33](#page-40-0).

<span id="page-38-0"></span>![](_page_38_Figure_9.jpeg)

**Figure 21 CW Laser added to Main Layout**

![](_page_38_Picture_11.jpeg)

- **4** From the Component Library, select **Default** > **Transmitters Library** > **Optical Modulators**.
- **5** Drag the **Mach-Zehnder Modulator** to the **Project layout** (see [Figure](#page-39-0) 22).
- **6** Place the **Mach-Zehnder Modulator** in the **Project layout** so the following connections are generated:
	- a. **NRZ Pulse Generator** output port to the **Mach-Zehnder** modulation input port
	- b. **CW Laser** output port to the **Mach-Zehnder Modulator** Carrier input port
	- c. **Mach-Zehnder Modulator** output port to the **Optical Attenuator** input port

<span id="page-39-0"></span>![](_page_39_Figure_7.jpeg)

**Figure 22 Connecting components**

**7** Connect the **Mach-Zehnder Modulator** output port to the **Optical Spectrum Analyzer** input port and to the **Optical Time Domain Visualizer** input port (see [Figure](#page-40-1) 23).

![](_page_39_Picture_10.jpeg)

<span id="page-40-1"></span>![](_page_40_Figure_1.jpeg)

**Figure 23 Mach-Zehnder Modulator connected to visualizers**

- **8** From the **File** menu, select **Calculate**. *The OptiSystem Calculations dialog box appears.*
- **9** Click the **Run** button. *The results appear in the Calculation Output window.*
- **10** To view the graphs and results, double-click on the visualizers (see [Figure](#page-41-0) 25 and [Figure](#page-42-0) 26 for examples of visualizer results).

#### <span id="page-40-0"></span>*Connecting components manually*

To connect components using the layout tool, perform the following procedure.

#### **Step Action**

- **1** Place the cursor over the initial port. *The cursor changes to the rubber band cursor (chain link) (see [Figure](#page-40-2) 24). A tool tip appears that indicates the type of signal that is available on this port.*
- <span id="page-40-2"></span>**2** Click and drag to the port to be connected. *The ports are connected.*

*Note:* You can only connect output to input ports and vice versa.

#### **Figure 24 Rubber Band cursor**

![](_page_40_Picture_13.jpeg)

![](_page_40_Figure_14.jpeg)

<span id="page-41-0"></span>![](_page_41_Figure_1.jpeg)

**Figure 25 Visualizer results — OSA example**

<span id="page-42-0"></span>![](_page_42_Figure_1.jpeg)

![](_page_42_Figure_2.jpeg)

# *Saving the design and closing OptiSystem*

To save the design and close OptiSystem, perform the following procedure.

#### **Step Action**

- **1** From the **File** menu, select **Save**. *The* **Quick Start Direct Modulation.osd** *design is saved.*
- **2** From the **File** menu, select **Exit**. *OptiSystem closes.*

![](_page_42_Figure_8.jpeg)

QUICK START

# <span id="page-43-0"></span>**Notes:**

![](_page_43_Figure_2.jpeg)

# <span id="page-44-0"></span>**Appendix A: Global Parameters**

# *Opening the global parameters dialog*

To open the global parameters dialog, perform the following action.

#### **Action**

**•** Double-click in the **Project layout** window. *The Layout Parameters dialog opens (see [Figure](#page-45-0) 27).*

### OR

**•** Select **Layout** > **Parameters** from the **Menu** tool bar. *The Layout Parameters dialog opens (see [Figure](#page-45-0) 27).*

# *Editing global parameters*

To edit global parameters, perform the following procedure.

#### **Step Action**

- **1** Double-click in the **Project layout**. *The Layout Parameters dialog box appears (see [Figure](#page-45-0) 27).*
- **2** Select or clear global parameters as required.

![](_page_44_Picture_13.jpeg)

<span id="page-45-0"></span>

| Layout 1 Parameters<br>Label: Layout 1 |  |                         |       |                |        | $\mathbf{x}$<br>OK. |
|----------------------------------------|--|-------------------------|-------|----------------|--------|---------------------|
| Simulation Signals                     |  | Spatial effects         | Noise | Signal tracing |        | Cancel              |
| Name                                   |  | Value                   |       | <b>Units</b>   | Mode   |                     |
| <b>Simulation window</b>               |  | Set bit rate            |       |                | Normal |                     |
| Reference bit rate                     |  | $\overline{\mathbf{v}}$ |       |                | Normal |                     |
| <b>Bit rate</b>                        |  | $10e+009$ $Bits/s$      |       |                | Normal | Add Param           |
| <b>Time window</b>                     |  | $12.8e - 009$ s         |       |                | Mormal | Remove Par          |
| Sample rate                            |  | 640e+009 Hz             |       |                | Mormal |                     |
| Sequence length                        |  | $128$ $Bits$            |       |                | Normal | Edit Param          |
| Samples per bit                        |  | 64                      |       |                | Normal |                     |
| <b>Number of samples</b>               |  | 8192                    |       |                | Normal |                     |
| <b>Cuda GPU</b>                        |  | $\overline{\mathbf{v}}$ |       |                | Normal | View GPU            |
|                                        |  |                         |       |                |        | Info                |
|                                        |  |                         |       |                |        | ے<br>Help           |

**Figure 27 Layout Parameters dialog**

When you create a new design, you must define the global simulation parameters. These parameters are critical to the simulation.

They show the speed, accuracy, and memory requirements for a particular simulation during the system design stage. It is important to understand what the global parameters are, because they have an impact on all the components that use these parameters (see [Figure](#page-46-0) 28).

![](_page_46_Figure_3.jpeg)

<span id="page-46-0"></span>![](_page_46_Figure_4.jpeg)

Time spacing = 1 / Sample rate = Time window / Number of samples Frequency spacing = 1 / Time window = Sample rate / Number of samples

Time window = Sequence length \* Bit period = Sequence length / Bit rate

Number of samples = Sequence length \* Samples per bit = Time window \* Sample rate

![](_page_46_Figure_8.jpeg)

# <span id="page-47-0"></span>**Simulation parameters**

| Layout 1 Parameters<br>$\overline{\mathbf{x}}$ |                          |  |                 |             |              |        |   |            |  |  |  |  |
|------------------------------------------------|--------------------------|--|-----------------|-------------|--------------|--------|---|------------|--|--|--|--|
| Label: Layout 1                                |                          |  |                 |             |              |        |   | 0K         |  |  |  |  |
|                                                | Simulation<br>Signals    |  | Cancel          |             |              |        |   |            |  |  |  |  |
|                                                | <b>Name</b>              |  | Value           |             | <b>Units</b> | Mode   |   |            |  |  |  |  |
|                                                | <b>Simulation window</b> |  | Set sample rate |             |              | Normal |   |            |  |  |  |  |
|                                                | Reference bit rate       |  | Set bit rate    |             |              | Normal |   |            |  |  |  |  |
|                                                | <b>Bit rate</b>          |  | Set time window |             | Bits/s       | Normal |   | Add Param  |  |  |  |  |
|                                                | <b>Time window</b>       |  | Set sample rate |             | $\mathbf S$  | Normal |   |            |  |  |  |  |
|                                                | Sample rate              |  |                 | 640e+009 Hz |              | Normal |   | Remove Par |  |  |  |  |
|                                                | Sequence length          |  |                 |             | $128$ $Bits$ | Normal |   | Edit Param |  |  |  |  |
|                                                | Samples per bit          |  |                 | 64          |              | Normal |   |            |  |  |  |  |
|                                                | <b>Number of samples</b> |  |                 | 8192        |              | Normal |   |            |  |  |  |  |
|                                                | <b>Cuda GPU</b>          |  | √               |             |              | Normal |   | View GPU   |  |  |  |  |
|                                                |                          |  |                 |             |              |        |   | Info       |  |  |  |  |
|                                                |                          |  |                 |             |              |        |   |            |  |  |  |  |
|                                                |                          |  |                 |             |              |        |   |            |  |  |  |  |
|                                                |                          |  |                 |             |              |        |   |            |  |  |  |  |
|                                                |                          |  |                 |             |              |        |   |            |  |  |  |  |
|                                                |                          |  |                 |             |              |        |   |            |  |  |  |  |
|                                                |                          |  |                 |             |              |        |   |            |  |  |  |  |
|                                                |                          |  |                 |             |              |        |   |            |  |  |  |  |
|                                                |                          |  |                 |             |              |        |   |            |  |  |  |  |
|                                                |                          |  |                 |             |              |        |   |            |  |  |  |  |
|                                                |                          |  |                 |             |              |        |   |            |  |  |  |  |
|                                                |                          |  |                 |             |              |        | ∸ |            |  |  |  |  |
|                                                |                          |  |                 |             |              |        |   | Help       |  |  |  |  |
|                                                |                          |  |                 |             |              |        |   |            |  |  |  |  |

**Figure 29 Simulation parameters**

# **Simulation window**

Specifies the setup mode for entering the parameters that define the main simulation parameters:

- **Set bit rate**: Allows you to enter the **Bit rate**. This is the default mode you can easily set up the simulation using typical parameters such as **Bit rate**, **Sequence length**, and **Samples per bit**.
- **Set time window**: Allows you to enter the **Time window** value
- **Set sample rate**: Allows you to enter the **Sample rate**

The parameter **Bit rate** recalculates based on these parameters.

![](_page_47_Figure_10.jpeg)

# **Reference bit rate**

If this parameter is enabled, when you select **Set time window** or **Set sample rate** in the **Simulation** window, it will find the closest **Time window** or **Sample rate** without changing the **Bit rate**.

#### **Bit rate**

The value of the global bit rate is in bits per second. All components can access this parameter (see [Figure](#page-48-0) 30). The global bit rate can affect components such as Bit sequence generators because components that require this parameter use is as a default value.

An expression relative to this bit rate value is used to define the default value for the bandwidth or cutoff frequency of most electrical filters. When you change this global parameter, you can change the bit rate setting of all modules in the design simultaneously.

<span id="page-48-0"></span>![](_page_48_Picture_85.jpeg)

#### **Figure 30 Global parameter Bit rate**

![](_page_48_Picture_8.jpeg)

#### **Time window**

Specifies in seconds the **Time window** of the simulation. OptiSystem shares the parameter **Time window** with all components. This means that each component works with the same **Time window**. Since the **Time window** defines the frequency spacing in the frequency domain, the sampled signal will always have the same frequency spacing. This parameter is best expressed in terms of the sequence length and the bit rate used during the simulation. It affects all components.

#### **Sample rate**

Specifies the frequency simulation window or simulation bandwidth in Hz (see [Figure](#page-49-0) 31). It can affect components such as pulse generators and optical sources that generate signals at different sample rates. It is often convenient to operate all modules in the design at the same sample rate. This can be done easily by using this global parameter. The default parameter for all components requiring sample rate is referred to as the global sample rate. When you change this global parameter, you can change the sample rate setting of all modules in the design simultaneously.

<span id="page-49-0"></span>![](_page_49_Picture_81.jpeg)

**Figure 31 Global parameter Sample rate**

![](_page_49_Picture_7.jpeg)

# **Sequence length**

The length of the bit sequence in number of bits. It must be a power of two.

![](_page_50_Picture_50.jpeg)

**Figure 32 Global parameter Sequence length**

# **Samples per bit**

Number of samples for bit used to discretize the sampled signals. It must be a power of two.

# **Number of samples**

This read-only parameter shows the number of samples calculated by the product of **Sequence length** and **Samples per bit**.

![](_page_50_Figure_9.jpeg)

![](_page_51_Picture_15.jpeg)

### **Figure 33 Global parameter iterations**

# <span id="page-52-0"></span>**Signals parameters**

![](_page_52_Picture_18.jpeg)

**Figure 34 Global parameters Signals**

![](_page_52_Picture_4.jpeg)

### **Iterations**

Number of signal blocks generated by each simulation. It mainly affects transmitters and components used in bidirectional simulations and in network ring design.

By increasing the parameter iterations a component will repeat the previous calculation until the number of calculations is equal to the iterations. Refer to the tutorial lesson: *Working with multiple iterations*.

#### **Initial Delay**

This parameter forces a component to generate a null signal at each output port. It affects all components and it is mainly used in bidirectional simulations. The user does not have to add delays at the component input ports if using this parameter. Refer to the tutorial lesson: *Working with multiple iterations*.

#### **Parameterized**

Defines whether the signal output will be sampled signals (disabled) or parameterized signals (enabled). It can affect components such as optical sources and optical pulse generators.

#### **Synchronize**

Defines whether bit rates will be recalculated in order to make sure that the number of samples and the number of bits are both power of two numbers. It can affect components such as pulse generators, decoders and BER analyzers. It forces compatibility mode with previous versions of OptiSystem 7.

![](_page_53_Picture_10.jpeg)

# <span id="page-54-0"></span>**Noise parameters**

# **Convert noise bins**

Selects whether noise within a sampled band's frequency range is added to the sampled signal or represented separately as noise bins. The default value is disabled, which means the noise propagate is separated from the signals. It can affect the Erbium doped fiber amplifiers and the photo detectors.

![](_page_54_Picture_35.jpeg)

#### **Figure 35 Global parameters Noise**

![](_page_54_Picture_6.jpeg)

# <span id="page-55-0"></span>**Spatial Effects Parameters**

The spatial effects parameters affect the components that generate spatial modes, where the discretization space and the level of the discretization should be defined. The number of points per spatial mode is defined as the product of the number of points in the X and Y coordinates.

![](_page_55_Figure_3.jpeg)

![](_page_55_Picture_47.jpeg)

# **Space Width X**

This is the space for the X coordinate.

# **Space Width Y**

This is the space for the Y coordinate.

![](_page_55_Figure_9.jpeg)

# **Grid Spacing Width X**

The grid spacing for the X coordinate. The space width divided by the grid spacing gives the number of points in the X coordinate.

# **Grid Spacing Width Y**

The grid spacing for the Y coordinate. The space width divided by the grid spacing gives the number of points in the Y coordinate

# <span id="page-56-0"></span>**Signal Tracing Parameters**

OptiSystem allows for fast estimation of power and noise at each output port. This estimation is calculated every time a signal is sent to the component output port. The signal tracing parameters allow the user to control the calculation and presentation of the results.

![](_page_56_Picture_53.jpeg)

**Figure 37 Global signal tracing parameters**

![](_page_56_Picture_9.jpeg)

### **Calculate Signal Tracing**

Defines if the signal will be traced.

### **Power Unit**

The units used to display the results (dBm, W or mW).

### **Frequency Unit**

The units used to display the results (Hz, m, THZ or nm).

### **Decimal Places**

The number of decimal places to use when displaying the results.

### **Sensitivity**

The minimum output power that the calculation can detect.

### **Resolution**

The spectral resolution bandwidth of the calculation.

# **Calculate Noise Floor**

Defines if the noise floor will be calculated using interpolation. This is an important parameter when the noise is added to the signal.

# **Interpolation Offset**

The interpolation offset from the signal channel center frequency used to estimate the noise floor.

# <span id="page-58-0"></span>**Appendix B: Signal representation**

To make the simulation tool more flexible and efficient, it is essential that it provides models at different abstraction levels, including the system, subsystem, and component levels. OptiSystem features a hierarchical definition of components and systems, allowing you to employ specific software tools for integrated and fiber optics in the component level and allowing the simulation to go as deep as the desired accuracy requires. Different abstraction levels imply different signal representations. The signal representation must be as complete as possible in order to allow efficient simulation.

There are five types of signals in the signal library:

![](_page_58_Picture_98.jpeg)

![](_page_58_Figure_5.jpeg)

![](_page_58_Figure_6.jpeg)

![](_page_58_Picture_7.jpeg)

OptiSystem handles mixed signal formats in the Component Library for optical and electrical signals. It calculates the signals using different algorithms according to the desired simulation accuracy and efficiency.

# <span id="page-59-0"></span>**Binary signals**

Binary signals are generated by components such as bit sequence generators. Pulse generators in the Transmitters Library and digital switches in the Network Library use this signal as input data.

<span id="page-59-3"></span>A binary signal consists of a sequence of ones and zeros, or marks and spaces. The main property of the binary signal is the Bit rate (see [Figure](#page-59-3) 39).

![](_page_59_Figure_5.jpeg)

![](_page_59_Figure_6.jpeg)

# <span id="page-59-1"></span>**M-Ary Signals**

M-Ary signals are multilevel signals used for special types of coding, such as PAM, QAM, PSK, and DPSK. M-Ary signals are similar to the binary signals. However, M-Ary signals can have any level instead of only high (1) and low (0) levels, or marks and spaces. Refer to the digital modulation tutorial lessons.

# <span id="page-59-2"></span>**Electrical signals**

Electrical signals are generated by components such as pulse generators in the Transmitters Library and photodetectors in the Receivers Library.

Electrical signals consist of the sampled signal waveform in time domain. The main properties of the electrical signal are the signal noise variances in the time domain and the noise power spectral densities in the frequency domain.

![](_page_59_Figure_12.jpeg)

When a pulse generator generates the electrical signal, there is no noise information with the signal because the signal is pure. If the electrical signal is generated by a photodetector, there are different sources of noise, some of which are time dependent and must be characterized by the time variance (for example, shot noise). Some of them are given as power spectral density (for example, thermal noise). The electrical signal creates the noise information according to the properties and the number of noise sources in the component (see [Figure](#page-60-0) 40).

![](_page_60_Figure_2.jpeg)

<span id="page-60-0"></span>![](_page_60_Figure_3.jpeg)

If the electrical signal is filtered, the noise PSD is affected immediately because the PSD is filtered based on the filter transfer function in frequency domain. If the noise is also characterized by the noise variance, it is not affected immediately. The information about the filter transfer function is saved in the frequency domain as a property of the noise. As a result, you can have a cascade of electrical filters and the electrical signal will keep track of the equivalent transfer function of the filters.

When using the noise variance for calculation of the signal noise, the information about the filters will be used to generate the equivalent noise bandwidth and will be applied to the noise variance (see [Figure](#page-61-1) 41).

Electrical signals can also be represented by individual samples, allowing for time driven simulations. In order to simulate using individual samples the user should explicitly add the component "Convert to Individual Electrical Samples" into the layout. The signal and noise at the input signal will be added and converted into multiple samples. The number of samples is defined by the global parameter Number of samples. Refer to the tutorial lesson: *Working with individual samples.*

53

<span id="page-61-1"></span>![](_page_61_Figure_1.jpeg)

#### **Figure 41 Filtering electrical signal**

# <span id="page-61-0"></span>**Optical signals**

Optical signals are generated by components such as lasers in the Transmitters Library. Optical signals accommodate different signal representations:

- [Sampled signals](#page-62-0)
- [Parameterized signals](#page-63-0)
- **[Noise bins](#page-65-0)**

![](_page_61_Figure_8.jpeg)

#### **Figure 42 Mixed optical signal representation - Frequency domain**

### <span id="page-62-0"></span>**Sampled signals**

Optical signals can accommodate any arbitrary number of signal bands. In the simplest case, there is one single frequency band when a single, continuous frequency band represents the waveforms of all the modulated optical carriers. A single optical source (for example, CW Laser) produces a single frequency band. The band represents the complex sampled optical field of the signal in two polarizations. This type of optical signal is called a Sampled signal.

When two or more Sampled signals are combined, the individual signals will join into a new sampled signal if their simulation bandwidths overlap, or they are kept separated if the simulation bandwidth does not overlap. The resulting signal is called Sampled signals — in this case, each sampled signal is propagated using a separate sampled optical field.

#### **Example**

Signals are generated in each laser and are combined in the multiplexer. After the multiplexer, the channels at frequencies 193.1 and 193.2 THz overlap, so they are added to the same band (see [Figure](#page-63-1) 43).

Sampled signals can also have spatial representation for the spatial modes. If you are using the multimode component library, the sampled signals will also have the spatial distribution of the signal power for both polarizations.

Optical signals can also be represented by individual samples, allowing for timedriven simulations. In order to simulate using individual samples, the user should explicitly add the component "Convert to Individual Optical Samples" into the layout. Only sampled signals can be converted into individual samples. The number of individual samples is defined by the global parameter Number of samples. If the input signal has multiple channels, each channel will have an individual sample and center frequency, allowing for WDM and Time-driven simulations. Refer to the tutorial lesson: *Working with individual samples*.

<span id="page-63-1"></span>![](_page_63_Figure_1.jpeg)

#### **Figure 43 Overlapping channel frequencies**

# <span id="page-63-0"></span>**Parameterized signals**

The signal description based on the Sampled signals covers the majority of physical phenomena affecting the system design. When designing a system where the power budget analysis and the fast signal-to-noise ratio estimations are the main performance evaluation results, signal channels can be approximated by their average power, assuming that the detailed waveform of their data streams are not important. One application example is the investigation of the transmission behavior of the central channels in dense WDM systems, or an estimation of the EDFA performance in the steady-state regime.

Parameterized Signals are time-averaged descriptions of the sampled signals based on the information about the optical signal (for example, Average power, Central frequency, and Polarization state).

#### **Example**

Signals are generated in each laser using parameterized representation and combined in the multiplexer. Signals are represented by power and frequency (see [Figure](#page-64-0) 44).

<span id="page-64-0"></span>![](_page_64_Figure_1.jpeg)

#### **Figure 44 Signals combined in the multiplexer**

In the typical simulation of optical amplifiers in a WDM system, the model of an EDFA uses the static solution of the rate equations. Each WDM channel is a sampled signal with the information about the signal waveform (for example, center frequency, sample rate and a large number of samples). The WDM channels are close to each other, and can be in separate channels or together in the same band using a total field approach. The center frequency of the signal pump is far from the signal channels, making it inefficient to include the pump in the same band as the signal channels. There is no information content in the bandwidth range between the channels and pumps. The signal pump is also a CW signal, and can be represented as a parameterized signal by such statistical parameters as its power and wavelength.

The other type of signal is the ASE generated by the amplifier, which can also be represented in an alternative way by the power spectral density of the ASE bandwidth instead of the sampled signal. OptiSystem separates noise and signals in the spectrum, describing the noise by modifying the parameterized signals to another signal representation — Noise bins.

![](_page_64_Figure_5.jpeg)

# <span id="page-65-0"></span>**Noise bins**

Noise bins represent the noise by the average spectral density in two polarizations using a coarse spectral resolution. The resolution can be adapted to maintain the accuracy of the simulation. The main advantage of using Noise bins is to cover the wide spectrum of the optical signals or to represent the noise outside the Sample signals bandwidths. The noise bin representation is similar to the parameterized signals, including the polarization. The main difference is that noise bins are defined by the noise power density and the bandwidth of each noise bin instead of by the average power (see [Figure](#page-65-1) 45).

<span id="page-65-1"></span>![](_page_65_Figure_3.jpeg)

![](_page_65_Figure_4.jpeg)

Noise Bins can be created whenever there is a source of optical noise, such as optical amplifiers. You define the initial resolution and bandwidth of the noise (see [Figure](#page-66-0) 46).

<span id="page-66-0"></span>![](_page_66_Figure_1.jpeg)

#### **Figure 46 Mixed signals generated by EDFA**

During transmission, the widths of the noise bins are adapted automatically to describe the filtering of the noise with a specified precision. The noise bins shrink in width as they propagate through the simulation in order to maintain the discretization accuracy (see [Figure](#page-67-0) 47).

![](_page_66_Figure_4.jpeg)

<span id="page-67-0"></span>![](_page_67_Figure_1.jpeg)

#### **Figure 47 Filtering noise bins – adaptive band of each bin**

![](_page_67_Figure_3.jpeg)

![](_page_69_Picture_0.jpeg)

**Optiwave 7 Capella Court Ottawa, Ontario, K2E 7X1, Canada**

**Tel.: 1.613.224.4700 Fax: 1.613.224.4706**

**E-mail: support@optiwave.com URL: www.optiwave.com**